# **Modalités d'accès**

#### **1. Accès**

**Aller** sur le site [nord-pasdecalais.msa.fr](https://nord-pasdecalais.msa.fr/lfp/)

**Cliquer** sur « S'inscrire » du bloc rouge de connexion en haut à droite du site MSA.

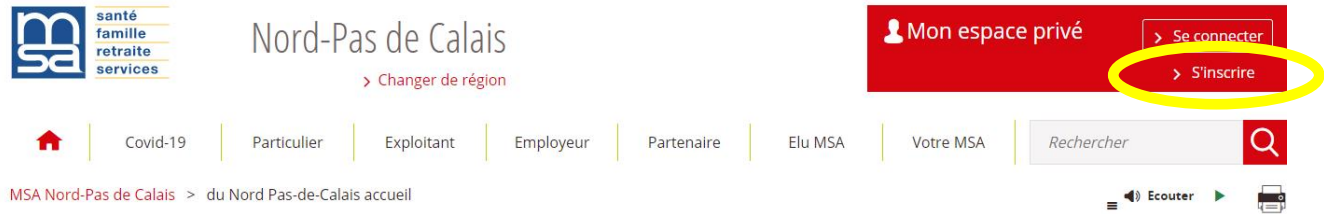

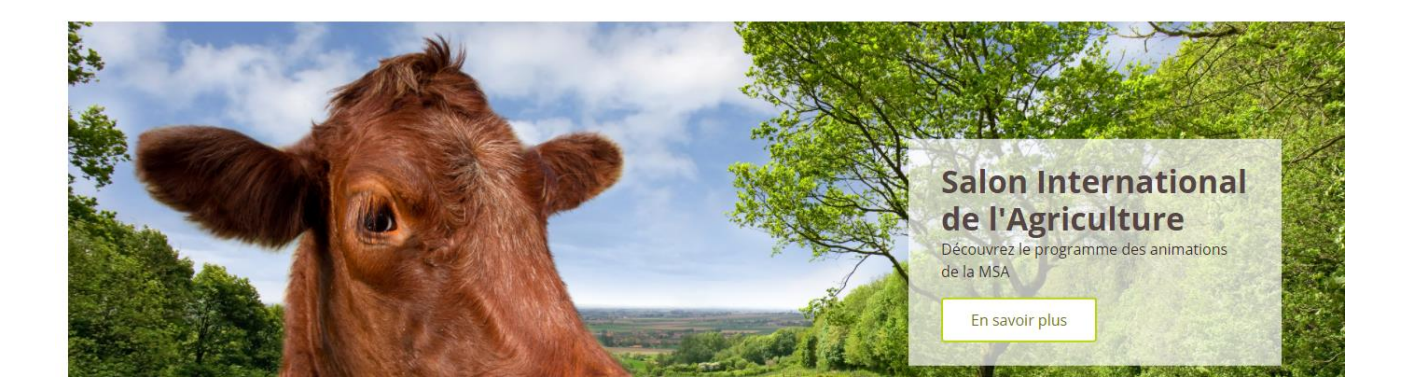

**2. Les étapes**

#### **Etape 1 : sélection du profil**

**Sélectionner**, parmi la liste proposée, **le profil qui vous correspond** et cliquer sur " suivant ".

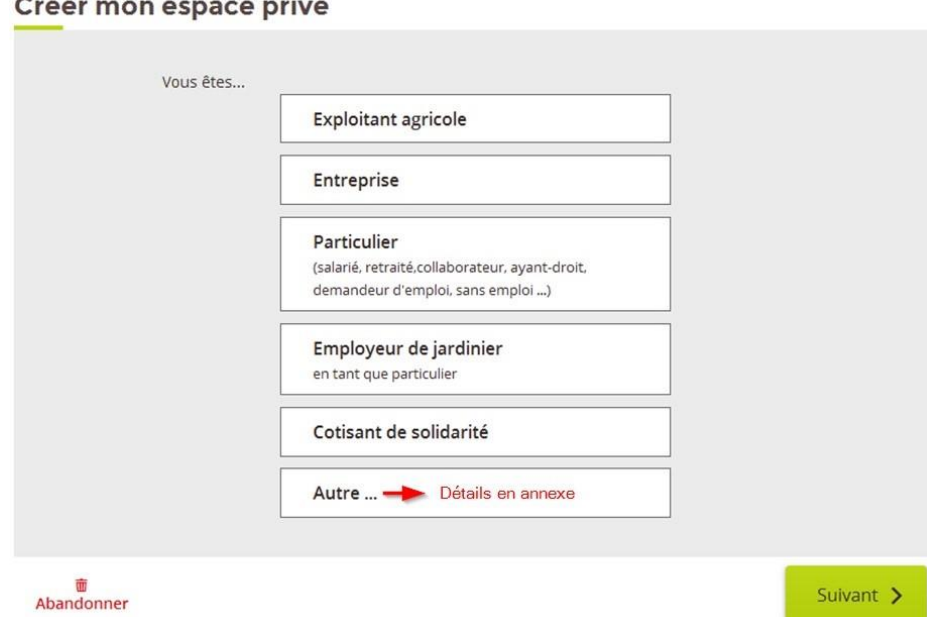

## **Etape 2 : saisie des identifiants**

Votre identifiant sera le n° de Sécurité sociale (13 chiffres) présent sur votre carte vitale, comme cidessous :

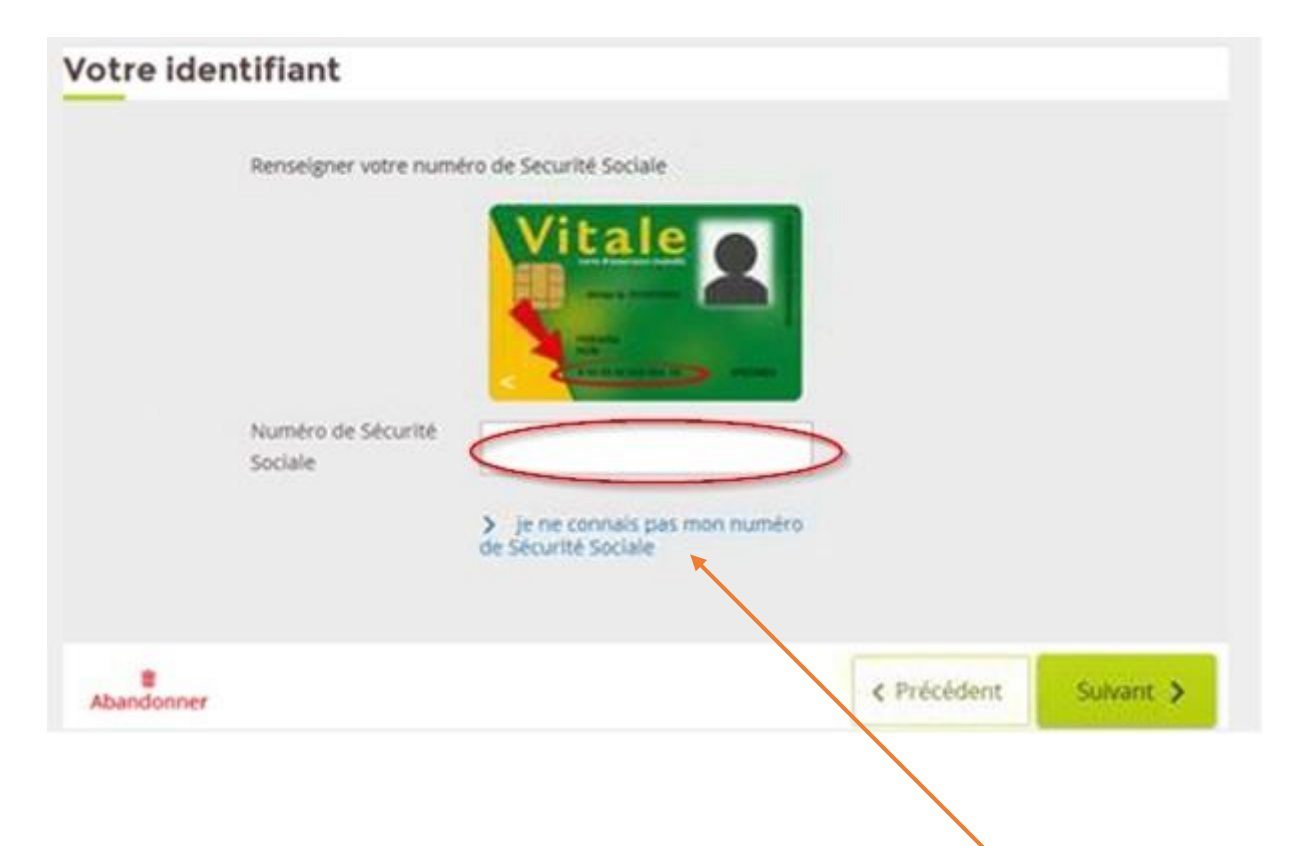

Si vous ne connaissez pas votre identifiant, vous pourrez cliquer sur **le lien dédié** à cette situation et vous serez redirigé vers les coordonnées de votre MSA afin de faire votre demande d'inscription par téléphone.

Si votre identifiant correspond à un compte existant, vous serez invité à vous connecter sur ce compte via la vue suivante :

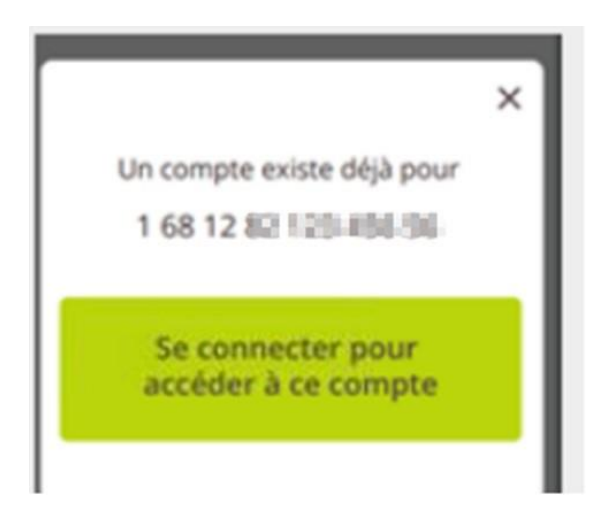

## **Etape 3 : Informations des documents nécessaires**

Si l'identifiant saisi est correcte, une fenêtre vous informe des données à fournir afin de valider votre inscription, selon votre situation (particulier ou exploitant).

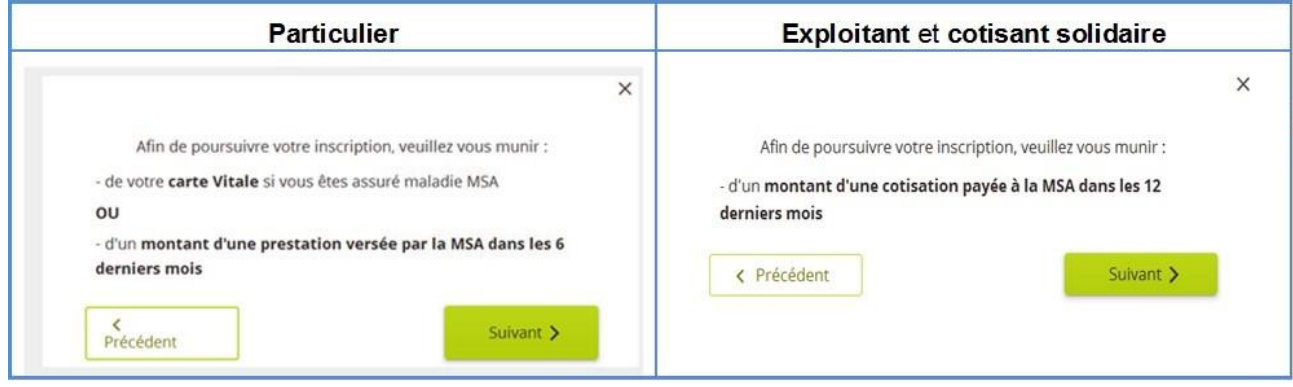

### **Etape 4 : Saisie de vos coordonnées**

Saisir les coordonnées demandées, indispensables à votre bonne inscription.

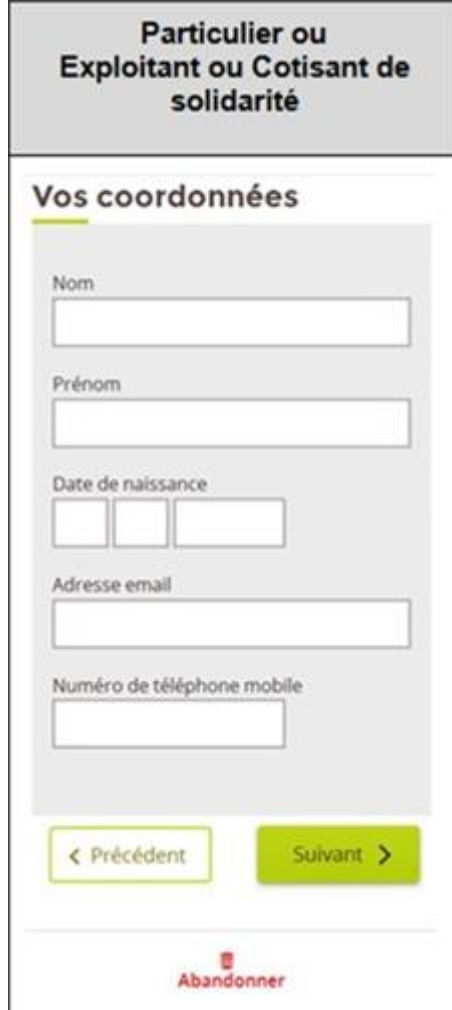

## **Etape 5 : Vérification de votre identité**

Pour obtenir le mot de passe en temps réel, vous devrez répondre à une question de sécurité, qui peut varier selon votre situation :

• Vous n'avez pas de droits santé ouvert en MSA ou pas encore de carte vitale, vous devrez indiquer :

◦ le **montant d'un paiement MSA** (avec centimes) reçu au cours des 6 derniers mois (ex : au titre de la complémentaire santé).

- Vous avez des droits santé ouvert en MSA, vous devrez indiquer :
	- le **n° de série** de la Carte vitale (située au **recto** de la carte), si elle possède une photo
	- le **n° de série** de la Carte vitale (située au **verso** de la carte), si elle ne possède pas de photo

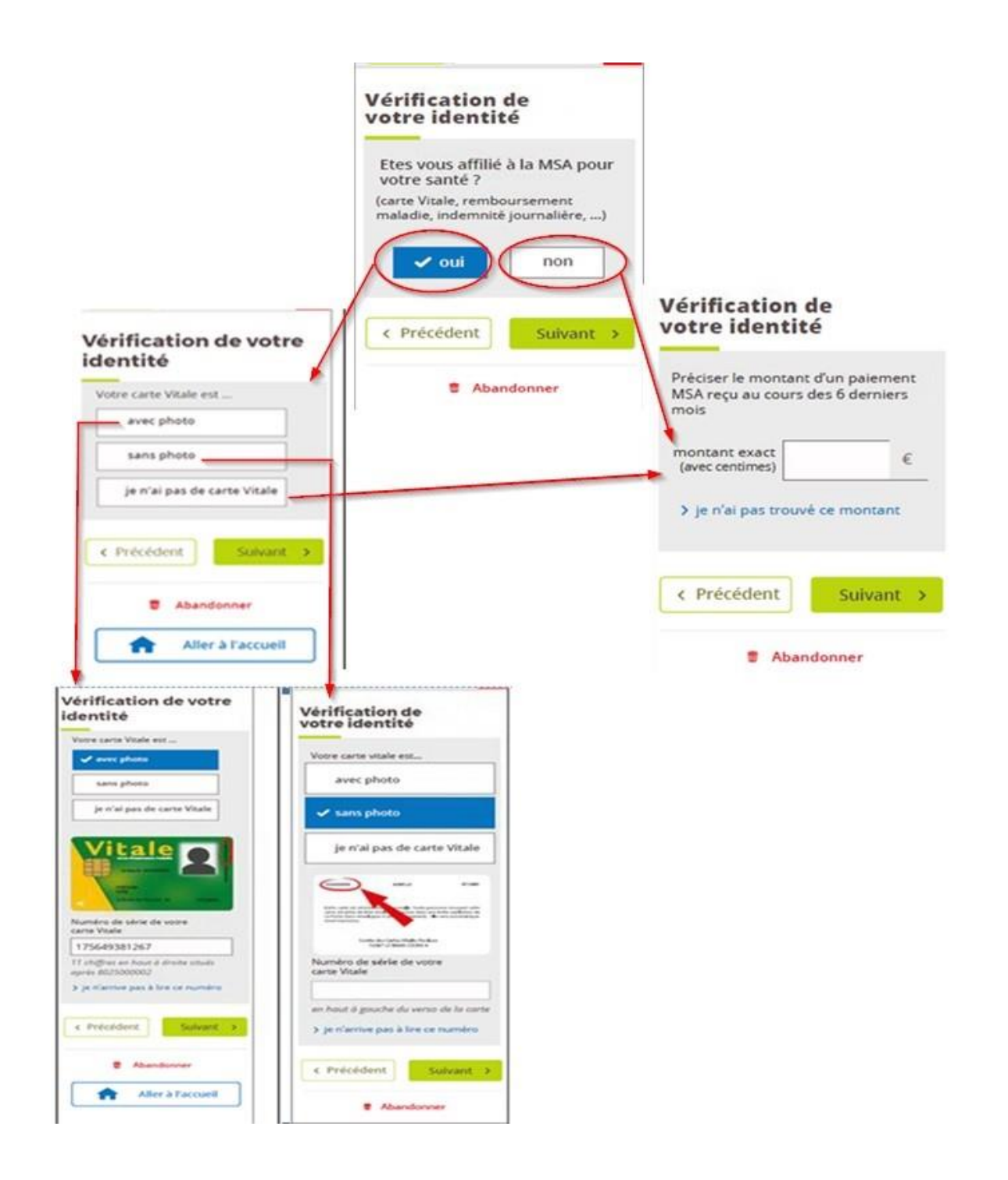

**Si vous êtes Exploitant,** vous devrez indiquer :

• le montant (avec centimes) d'une facture MSA payée au cours des 12 derniers mois.

#### **Etape 6 : Envoi du mot de passe et conditions générales**

#### **Si vous avez bien répondu à la question de sécurité,**

la page "*recevoir votre mot de passe*" affiche l'adresse mail à laquelle le mot de passe va être adressé (possibilité de modifier l'adresse en cliquant sur le crayon).

Cliquer sur « Suivant » pour accéder aux conditions générales.

Accepter ces conditions pour activer l'envoi du mot de passe.

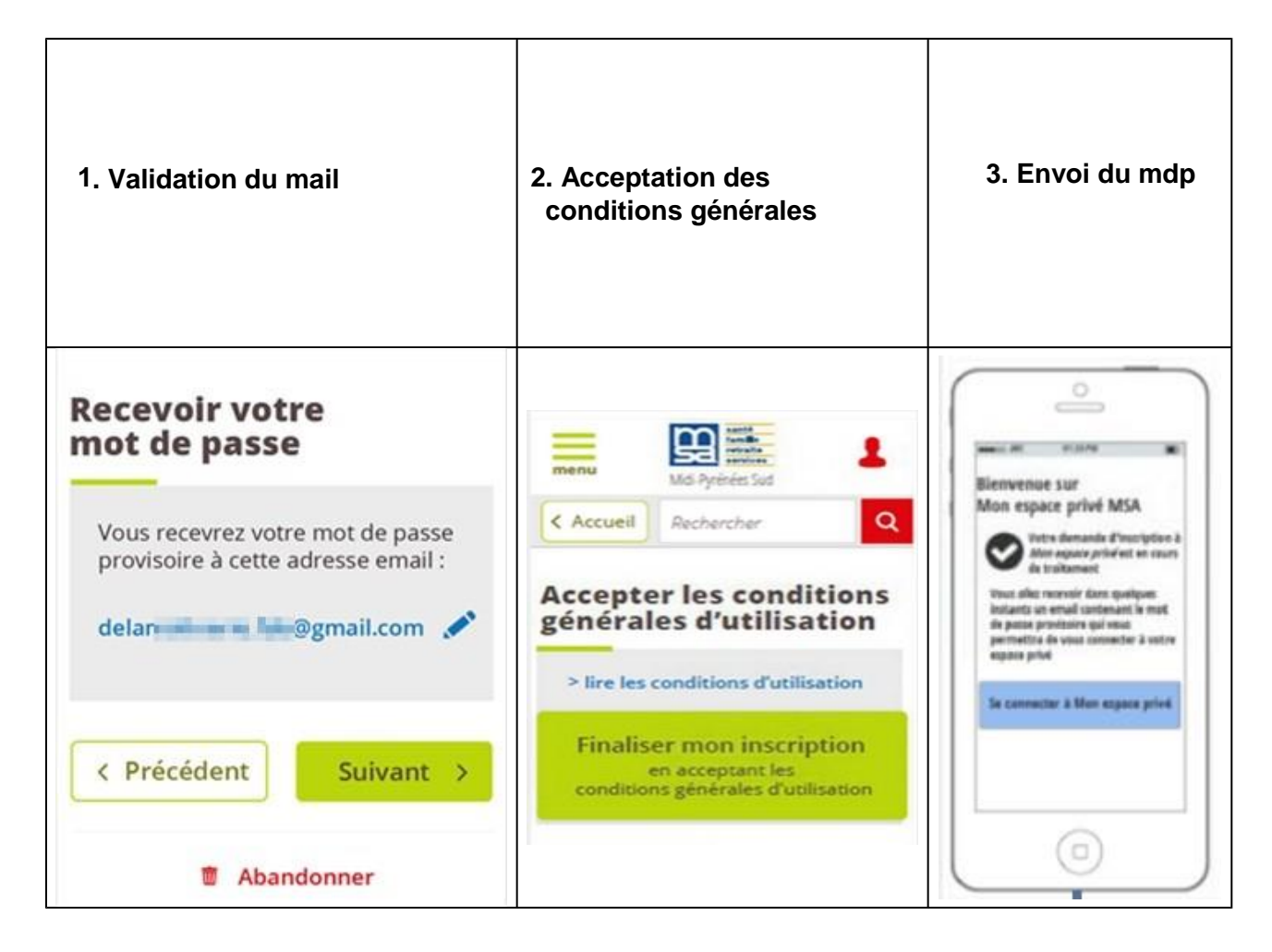

**Si vous n'avez pas bien répondu à la question de sécurité,** le mot de passe sera envoyé par voie postale.

## **Etape 7 : connexion à l'Espace privé**

Si votre adresse mail est valide, vous avez reçu votre mot de passe provisoire en temps réel par mail. Il sera valable pendant 7 jours.

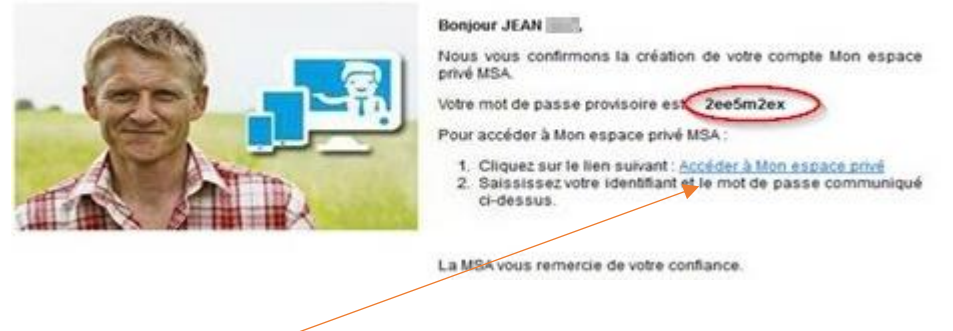

#### **Pour vous connecter :**

- cliquer sur le lien indiqué dans le mail
- cliquer sur « se connecter » dans le pavé rouge (en haut à droite)
- saisir votre identifiant et le mot de passe fourni

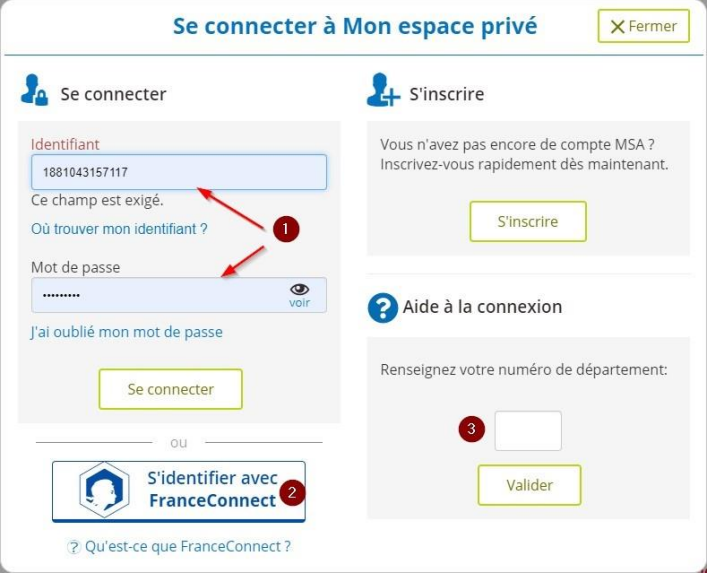

Vous devrez modifier votre mot de passe, qui devra contenir 8 caractères minimum, composés de chiffres, majuscules, minuscules et caractères spéciaux.

Changement de votre mot de nasse

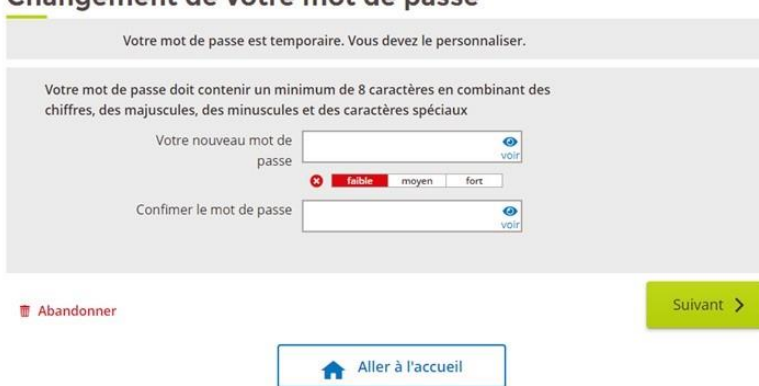

Une fois ce mot de passe modifié, vous accédez à la page d'accueil de votre espace privé :

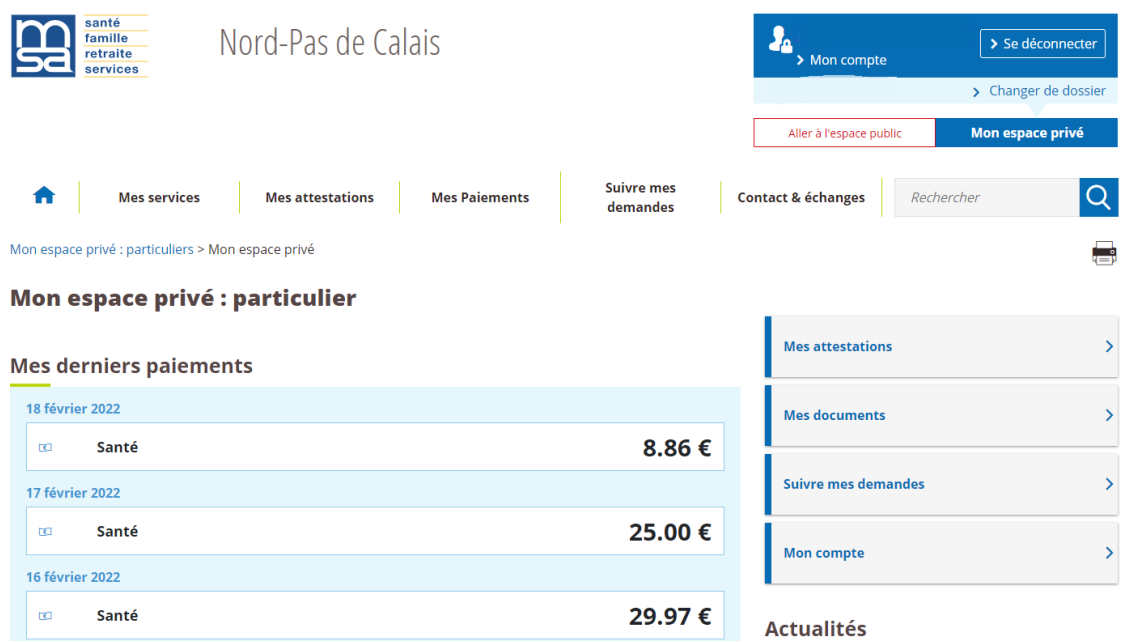

Vous accédez directement à vos derniers paiements et à l'ensemble des services en ligne mis à votre disposition.

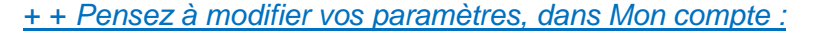

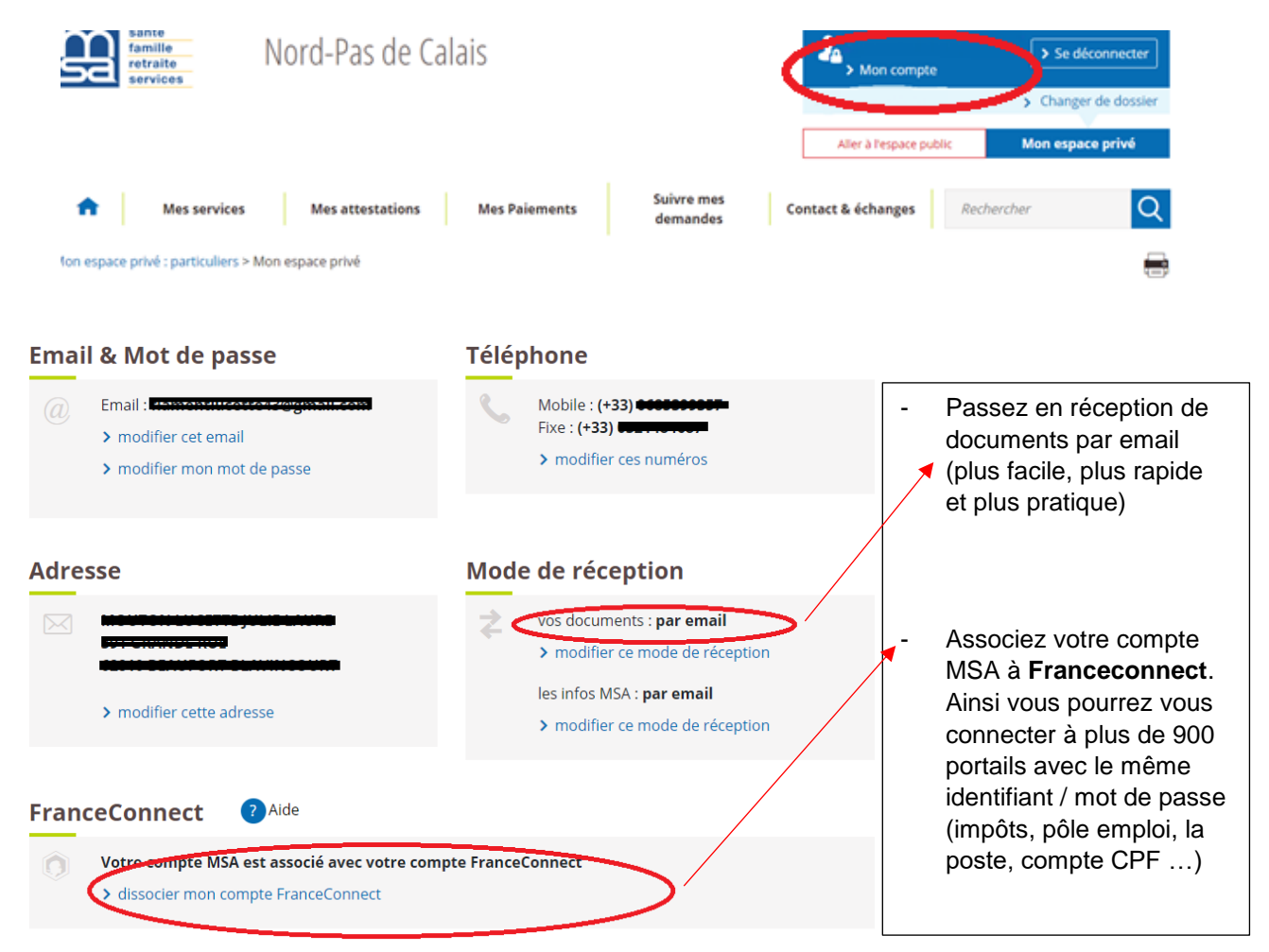